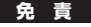

●本製品の使用中に発生したデータやプログラムの消失についての保証はいたしかねます。 ●本製品のカバーや建てたり、分解したりしないでください。故障の原因となります。 ●本製品を水分や湿気の多い場所、直射日光のあたる場所、ホコリや湯煙などの多い場所、車中や暖房器具のそばなどの高温となる場所に設置したり保管したりしないでください。

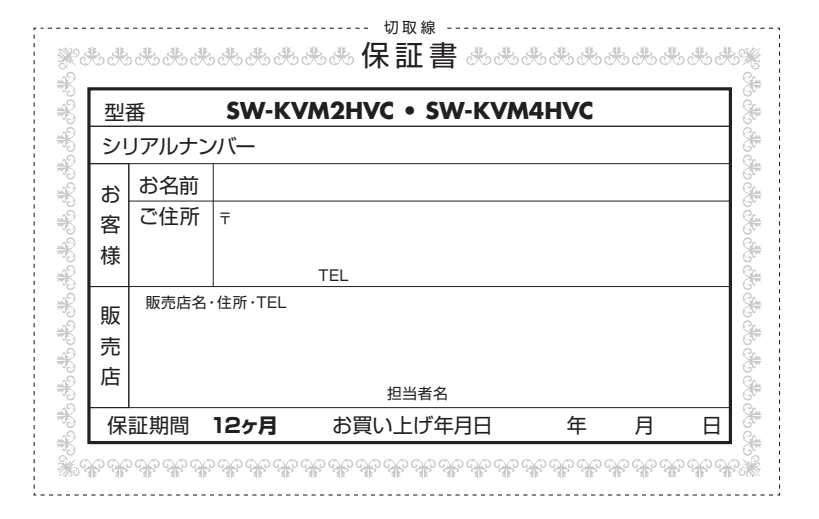

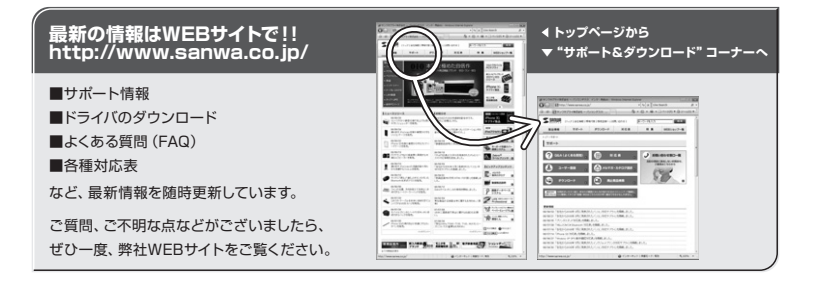

# サンワサプライ株式会社

2009.2現在

金 沢/ TEL. 076-222-8384 ……<br>札幌営業所/ 〒060-0807 札幌市北区北7条西5丁目ストークマンション札幌 TEL.011-611-3450 FAX.011-716-8990 仙台営業所/〒983-0851仙台市宮城野区榴岡1-6-37宝栄仙台ビル TEL.022-257-4638 FAX.022-257-4633 名古屋営業所 大阪営業所 福岡営業所/ 〒812-0012 福岡市博多区博多駅中央街8-20第2博多相互ビル TEL.092-471-6721 FAX.092-471-8078 〒453-0015 〒532-0003 / / TEL. TEL. 052-453-2031 06-6395-5310 FAX. FAX. 052-453-2033 06-6395-5315 〒700-0825 岡山県岡山市北区田町 1 - 1 0 - 1 TEL.086-223-3311 FAX.086-223-5123 -<br>〒140-8566 東 京 都 品 川 区 南 大 井 6 - 5 - 8 TEL.03-5763-0011 FAX.03-5763-0033 名古屋市中村区椿町16-7カジヤマビル 大阪市淀川区宮原4-1-45新大阪八千代ビル

09/02/HMDaNo

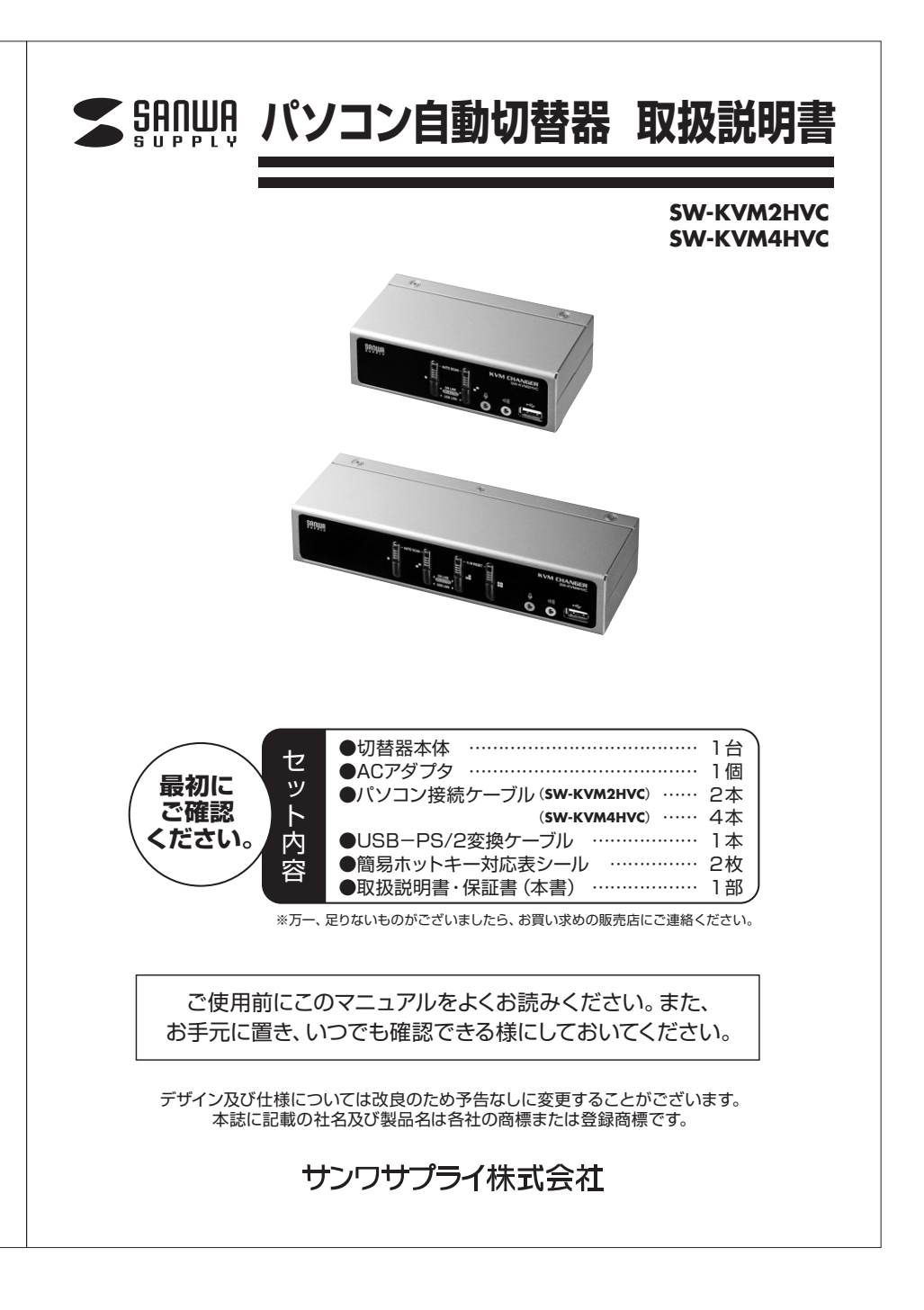

# ■ 目 次

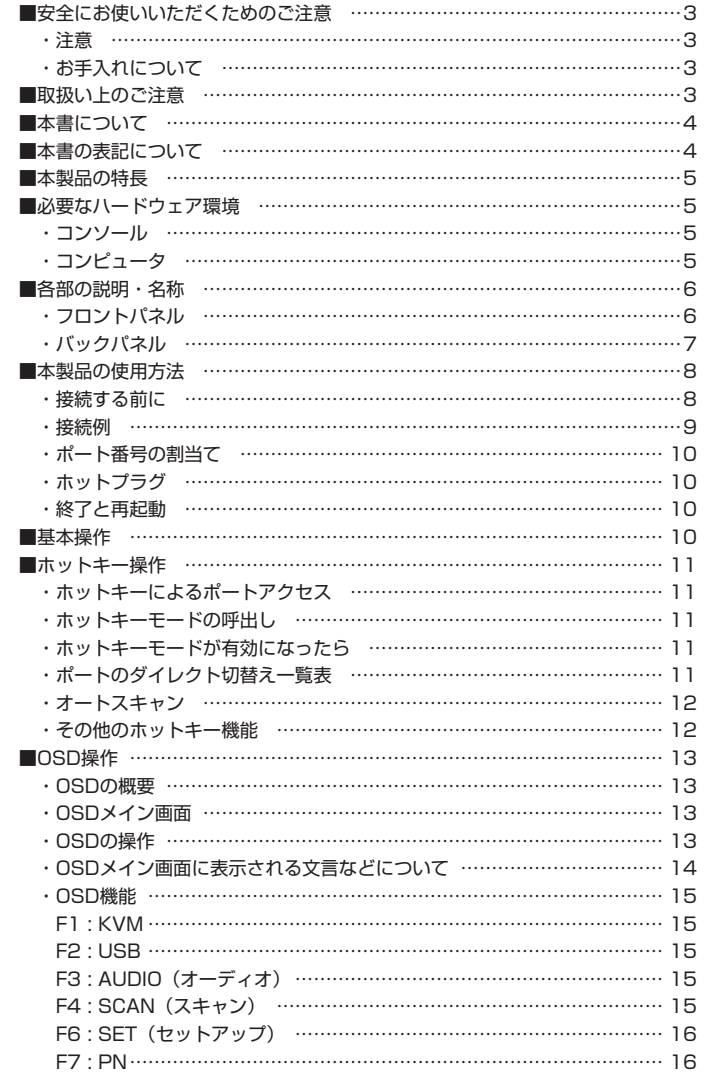

**2**

# **目 次(続き)**

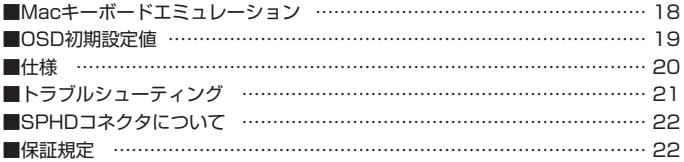

### **安全にお使いいただくためのご注意(必ずお守りください)**

**■注意 : 下記の事項を守らないと事故や他の機器に損害を与えたりすることがあります。**

**●取付け・取外しの時は慎重に作業を行ってください。(機器の故障の原因となります)** ●次のような場所では使用しないでください。 ①直射日光の当たる場所 ②湿気や水分のある場所 ③傾斜のある不安定な場所 ④静電気の発生する場所 ⑤通常の生活環境とは大きく異なる場所●長時間の使用後は高温になっております。取扱いにはご注意ください。(火傷の恐れがあります)

■お手入れについて ①清掃するときは電源を必ずお切りください。②機器は柔らかい布で拭いてください。③シンナー・ベンジン・ワックス等は使わないでください。

### **取扱い上のご注意**

**3**

本製品を使用してパソコンを切替えて使用する際は、万一に備えてデータのバックアップをこまめにすることをお勧めします。(切替え時の不具合によるハングアップ、ケーブル抜け等)

# **本書について**

この取扱説明書では**SW-KVM2HVC**•**4HVC**の取付けや配置方法、操作方法について説明しています。本書の構成については下記をご覧ください。

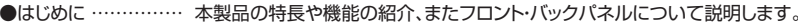

- ●導入 ……………… 本製品の接続や設定方法などについて説明します。
- ●ホットキー操作 …… 本製品のホットキー操作について説明します。
- ●OSD操作 ………… 本製品のOSD(オンスクリーンディスプレイ)の詳細および操作方法について説明します。
- ●付録 ……………… 本製品についての技術情報およびその他の重要事項についてまとめてあります。

# **本書の表記について**

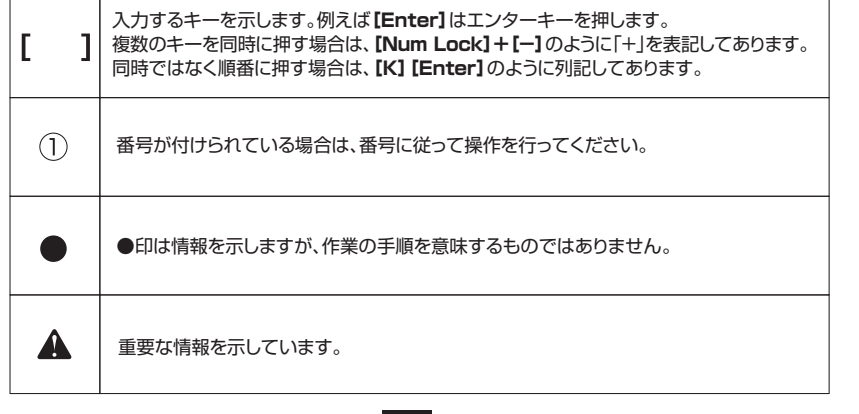

**4**

# **本製品の特長**

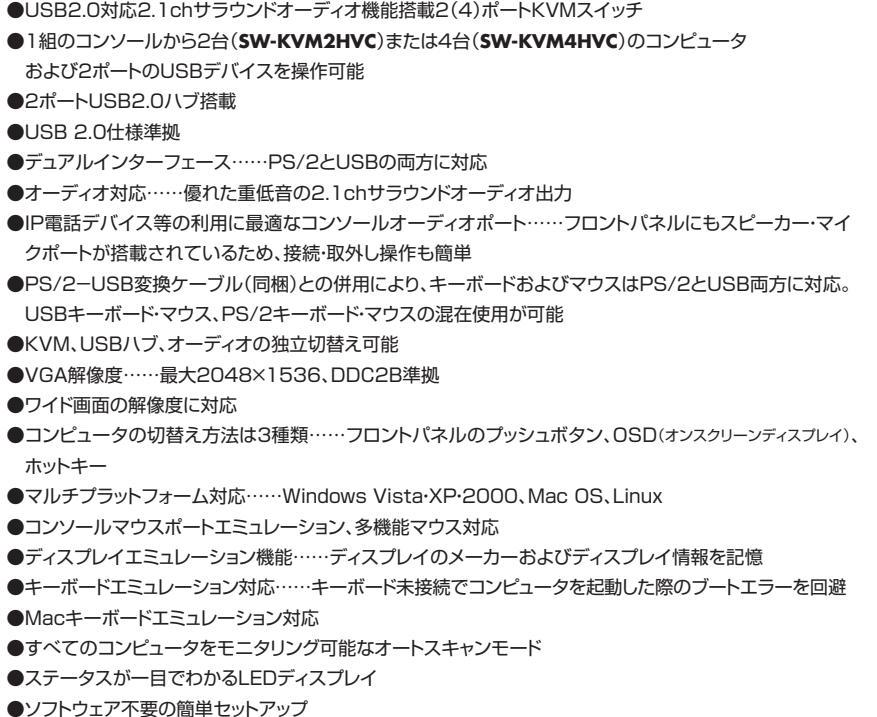

# **必要なハードウェア環境**

### **■コンソール**

- ●接続するコンピュータの解像度に適したVGA、SVGAまたはマルチシンク対応ディスプレイ
- ●USBまたはPS/2キーボード
- ●USBまたはPS/2マウス

### **■コンピュータ**

**5**

- ●VGA、SVGA またはマルチシンクカード
- ●USBまたはPS/2(ミニDIN 6ピン)のマウスポート
- ●USBまたはPS/2(ミニDIN 6ピン)のキーボードポート
- ※本製品はシリアルマウスに対応しておりません。シリアル-PS/2変換コネクタを使ってシリアルマウスを 接続しても正しく動作しません。

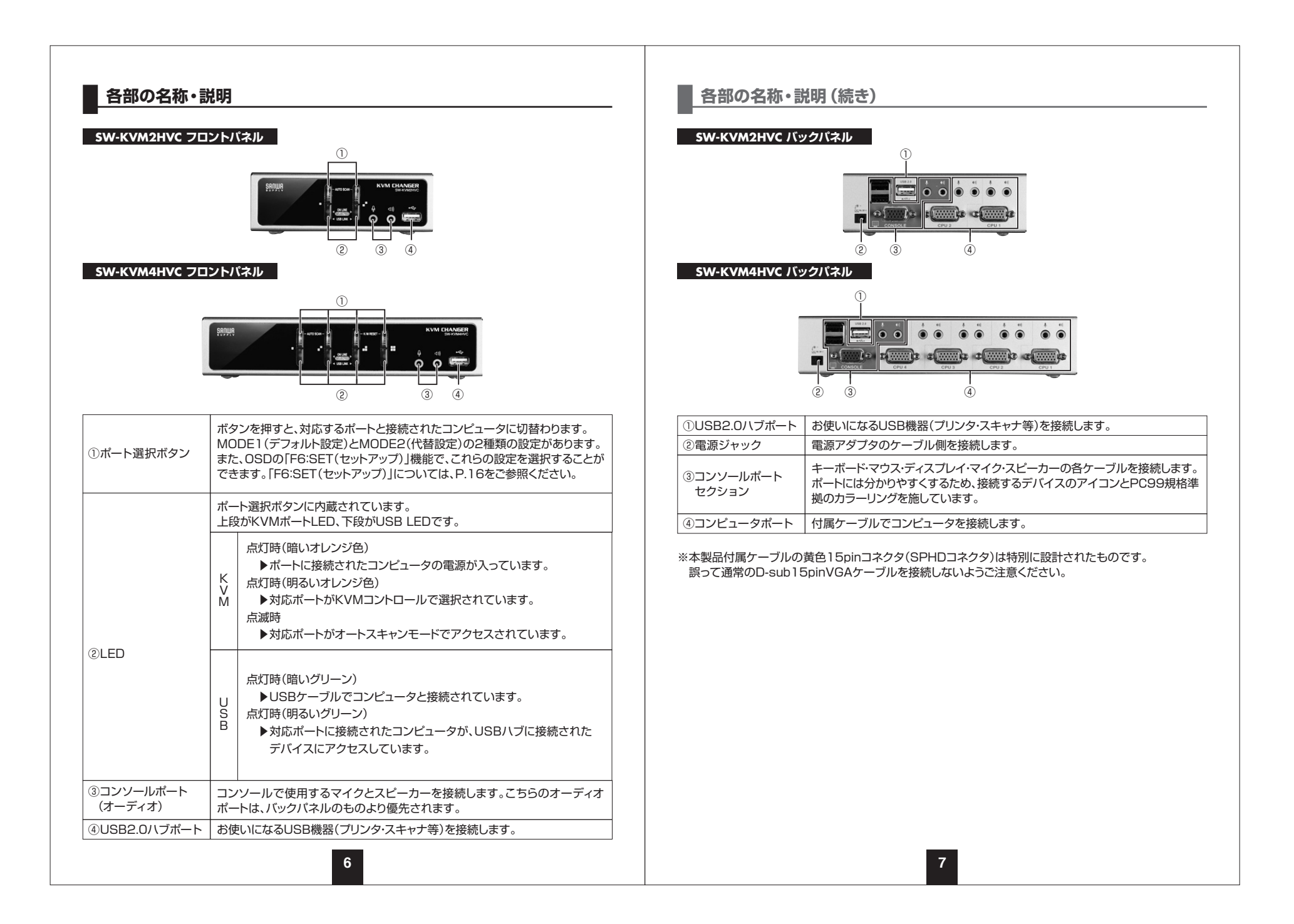

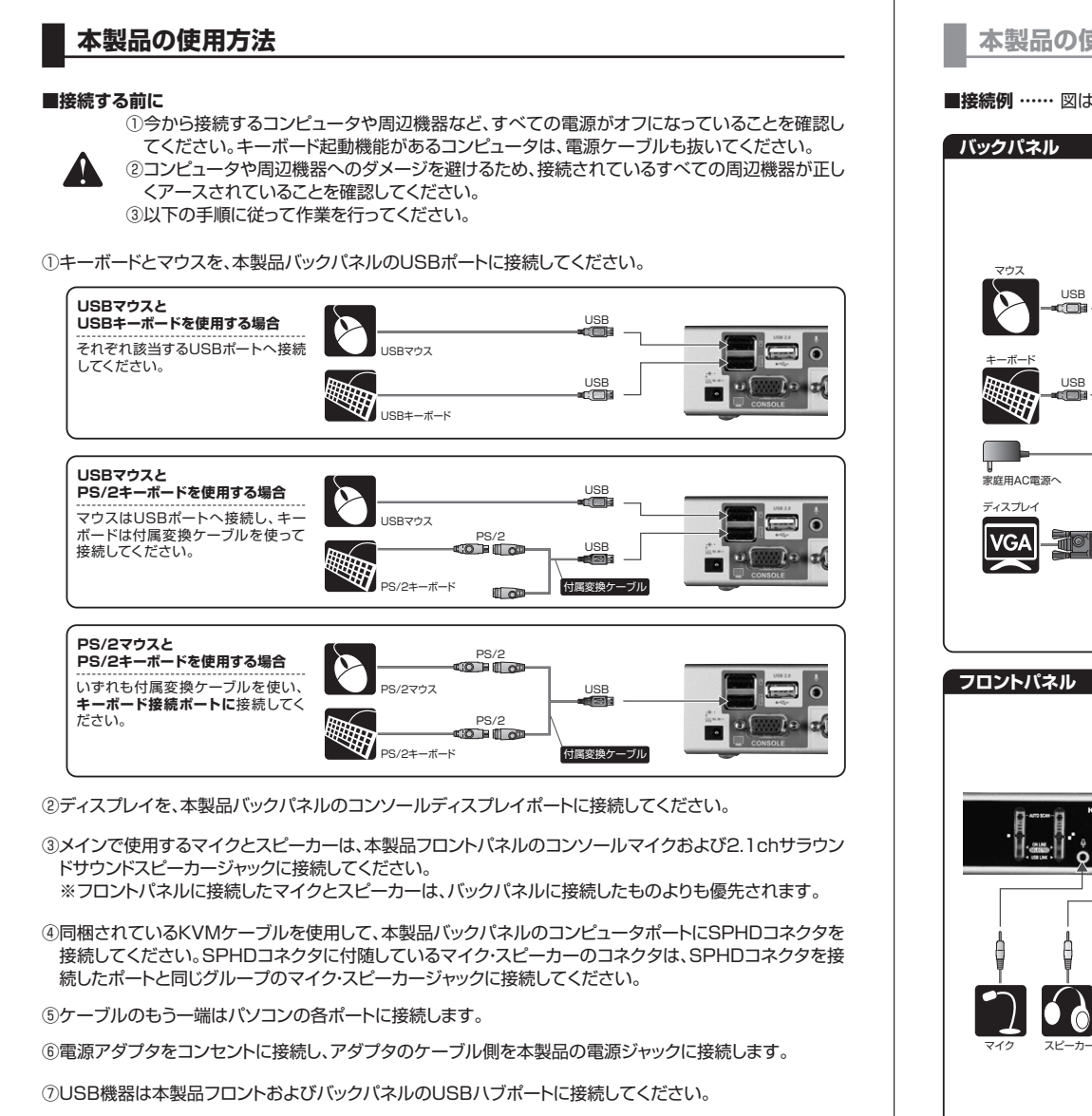

**8**

⑧コンピュータの電源をオンにしてください。

# **本製品の使用方法(つづき)**

**■接続例 ……** 図は**SW-KVM4HVC**の接続例です。パソコンを4台まで接続・制御できます。

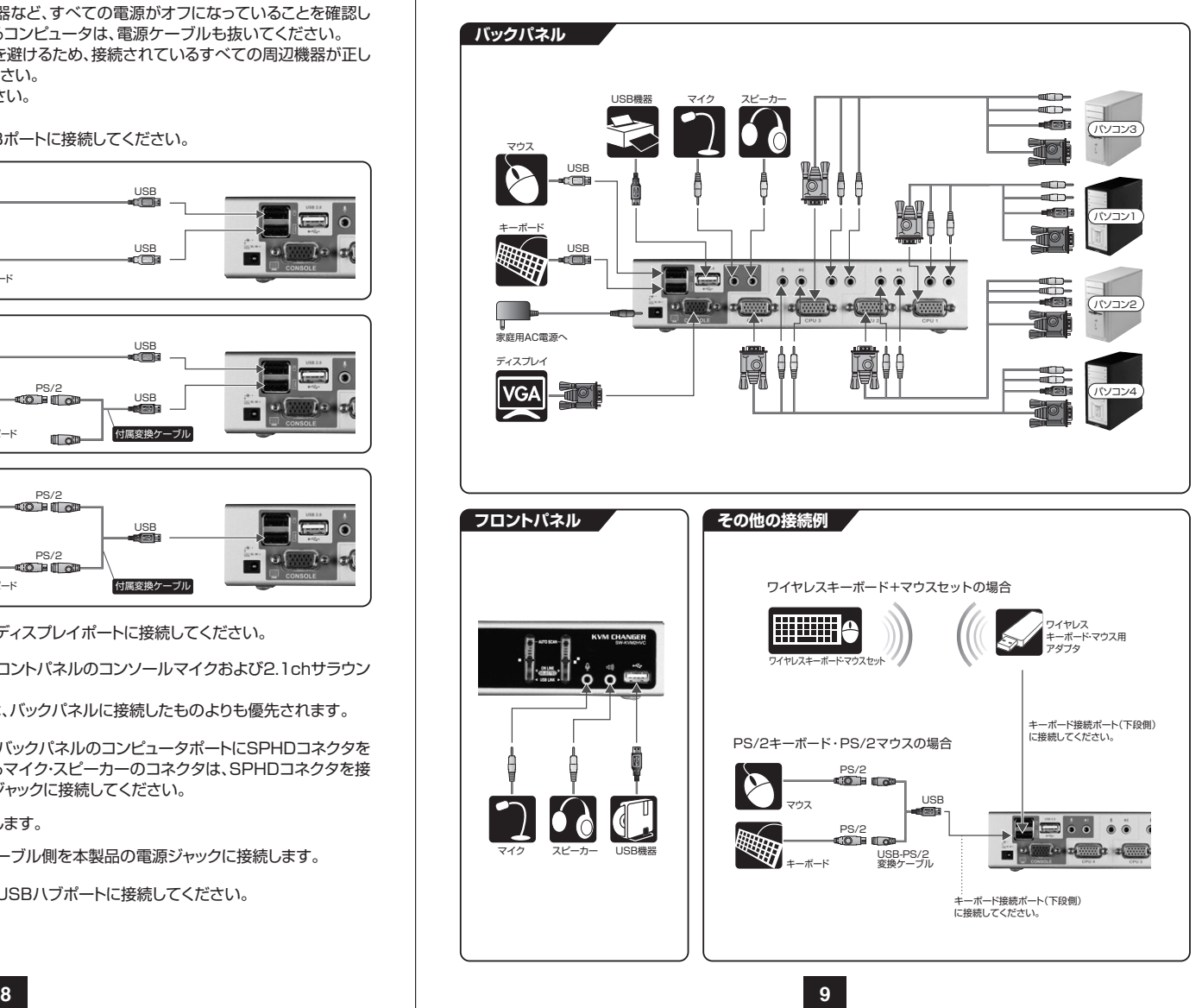

# **本製品の使用方法(続き) ホットキー操作**

#### **■ポート番号の割当て**

本製品の各ポートには、ポート番号が割当てられています。ポート番号はバックパネルのコンピュータポートに明記されています。

コンピュータポートのポートIDは、そのコンピュータを接続したポート番号に対応します。例えば、ポート2に接続されたコンピュータのポートIDは2になります。

ポートIDは、KVM・USB・オーディオのコントロールをホットキーによって切替えるときに使用します。

#### **■ホットプラグ**

本製品はUSBホットプラグに対応しています。本製品に接続された機器は、電源をオンにしたままUSBポートに接続・取外すことが可能です。

#### **■終了と再起動**

本製品の電源を切ったり再起動させたりする場合は、以下の手順に従ってください。①本製品の電源をオフにします。②本製品バックパネルからKVMケーブルを取外します。③本製品から電源アダプタを取外します。④10秒経過してから、KVMケーブルを再び接続します。⑤本製品に電源ケーブルを再び接続します。

# **基本操作**

#### 本書では、以下の表記を使用します。

KVM …………… キーボード・マウス・ディスプレイのこと オーディオ ……… スピーカー・マイクのこと USBハブ ……… フロントパネルのUSBハブポート、バックパネルのUSBハブポートのこと

#### **■ボタン切替え**

切替器前面のポート選択ボタン(SELECTED)を押して切替えてください。

●ポート選択ボタンを1回押してすぐに離す。 →KVMのみを選択したポートに切替えます。オーディオ・USBハブは切替わりません。

**10**

●ポート選択ボタンを2回押す。 →オーディオのみを選択したポートに切替えます。

●ポート選択ボタンを2秒以上長押しする。 →KVM・オーディオ・USBハブのすべてを、選択したポートに切替えます。

●ポート選択ボタン1と2を同時に2秒以上長押しする。 →オートスキャンを開始します。

●ポート選択ボタン3と4を同時に2秒以上長押しする。 →キーボード及びマウスのリセットを行います。(**SW-KVM4HVC**のみ)

#### **■ホットキーによるポートアクセス**

ホットキーによって、直接キーボードから任意のコンピュータにKVMコントロールを切替え可能です。

#### **■ホットキーモードの呼出し**

 ホットキーによる全ての操作は、まずHKM(ホットキーモード)を呼出してから行います。ホットキーモードの呼出しは次の手順で行います。

①**[Num Lock]**キーを押したまま、

 ②**[-]**(マイナス)キーを押し、すぐに離します。 以下、この作業を**[Num Lock]+[-]**と表記します。 ③**[Num Lock]**キーを離します。

#### **■ホットキーモードが有効になったら**

 ●**[Caps Lock]**と**[Scroll Lock]**のLEDが交互に点滅し、ホットキーモードが有効になったことを示します。

●通常のキーボードおよびマウス機能は無効になり、ホットキー対応のキーストロークだけが有効となります。 ●**[Esc]**キーを押すと、ホットキーモードを終了します。

### **■ポートのダイレクト切替え一覧表**

**11**

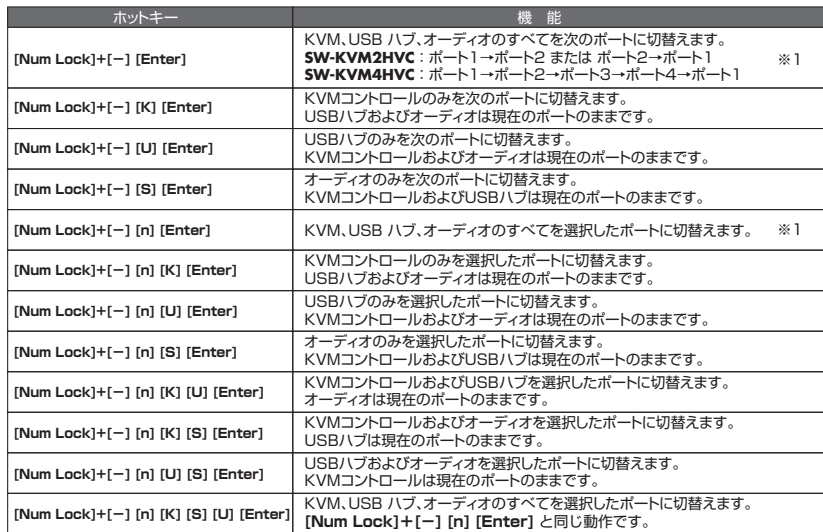

※表中の**[n]**は、コンピュータのポートID(1~4)を表しています。実際の操作時は、切替え対象となるポートIDを入力してください。

※1 KVM・USBハブ・オーディオがそれぞれ別のポートを選択していても、このホットキーによってすべて同じ選択ポートに切替え られます。

### **ホットキー操作(続き)**

#### **■オートスキャン**

 一定の間隔で自動的にKVMコントロールを切替えることができます。この機能によって、スイッチやOSD等を毎回手動で操作することなく、KVMに接続されたすべてのコンピュータの状態をモニタリングできます。ホットキー操作については下表をご覧ください。

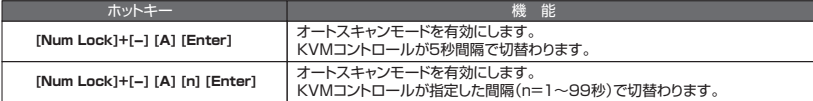

●スキャンインターバルの設定

 オートスキャンのスキャンインターバル(間隔)は、OSD機能の「F6:SET(セットアップ)」機能でも設定可能です。

P.16の「F6:SET(セットアップ)」をご参照ください。

●オートスキャンモードを終了するには、**[Esc]**または**[スペース]**キーを押してください。

#### **■その他のホットキー機能**

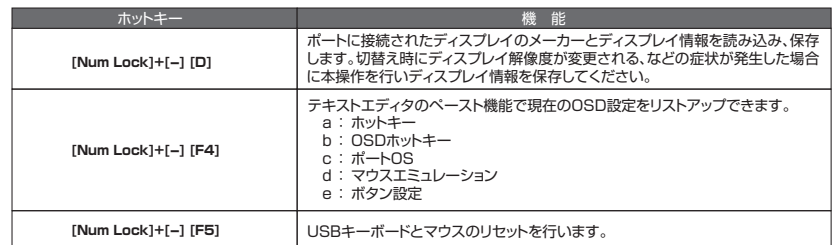

**12**

# **OSD操作**

#### **■OSDの概要**

オンスクリーンディスプレイ(OSD)は、メニュー形式で**SW-KVM2HVC•4HVC**本体の諸設定および接続されたコンピュータの管理を行います。これらの操作はすべてOSDメインメニューから実行します。OSDメインメニューを呼出すには、**[Scroll Lock]**キーを2度押してください。

※OSD表示のホットキーはデフォルトの**[Scroll Lock]**キーから**[Ctrl]**キーに変更できます。P.16の「OSD HOTKEY」をご参照ください。

なお、[**[Ctrl]**キーを2度押しする際は、同一の**[Ctrl]**キーを押してください。(左なら左側を2回、右なら右側を2回)

#### **■OSDメイン画面**

OSDを起動すると、以下のような画面が表示されます。

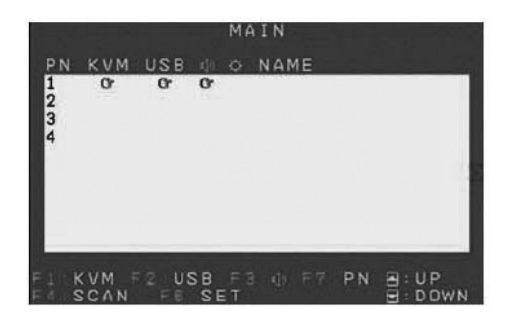

#### **■OSDの操作**

**13**

ポートを選択するには、**[F1]**・**[F2]**・**[F3]**・**[F7]**のファンクションキーを使用するか、上下のカーソルキーを操作することでハイライトバーを移動させます。ハイライトバーを切替えたいポートに移動させた ら、**[Enter]**キーを押すかマウスの**左ボタンをダブルクリック**します。選択されたポートに指型のアイコンが表示され、画面表示はOSD画面から選択したポートに切替わります。

KVM・USBハブ・オーディオ・PNの列をクリックしても、ポートの選択が可能です。マウスを使用すると、1列または複数列の選択が可能です。**ダブルクリック**または**[Enter]**キーを押すとハイライトバーが表示 されます。選択されたポートに指型のアイコンが表示され、画面表示はOSD画面から選択したポートに切替わります。

KVM・USBハブ・オーディオ・PNの列は**[Tab]**キーでも選択可能です。上下のカーソルキーでポート番号を選択し、**[Enter]**キーを押します。ハイライトバーの**ダブルクリック**でも選択できます。選択されたポートに指型のアイコンが表示され、画面表示はOSD画面から選択したポートに切り替わります。

「ネームリスト」の列では、Tabキーまたは上下のカーソルキーを使用してポートを選択します。ポートを選択し、**ダブルクリック**または**[Enter]**キーを押すと名前を編集することができます。上記の方法以外でも、**[F7]**キーを押すか、マウスで「ネームリスト」の列のポート番号を選択することで、KVM・USBハブ・オーディオのすべてを同時に選択したポートに切替えることができます。

### **OSD操作(続き)**

OSDを終了させるには、**[Esc]**またはマウスの右ボタンをクリックします。OSDの画面が消え、もとのコンピュータの画面が表示されます。この場合、設定は保存されません。

設定を保存してOSDを終了させる場合は、**[Enter]**を押すか、中央の黄色い部分またはハイライトバーにカーソルを移動させマウスの左ボタンをダブルクリックします。

#### **■OSDメイン画面に表示される文言などについて**

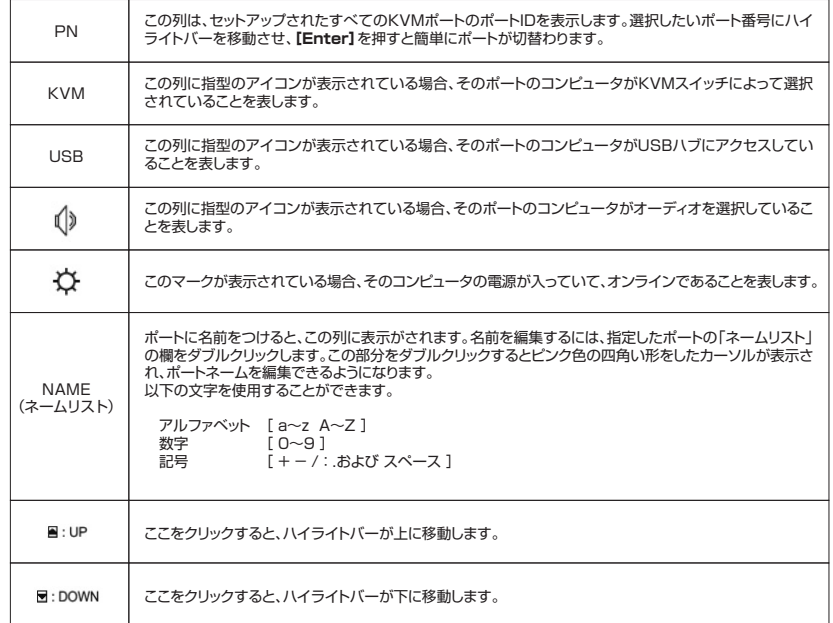

**14**

### **OSD操作(続き)**

#### **■OSD機能**

OSD機能は、OSDの諸設定とコンピュータの管理に使用します。ポートの速やかな切替え、選択したポートのスキャン、ポートネームの編集・削除、OSDの設定変更などを行います。OSD機能の操作には以下の手順を行います。

①メイン画面の上部にあるファンクションキーをクリックするか、キーボードのファンクションキーを押します。

②表示されたサブメニューから、操作するメニューを選択してダブルクリックするか、ハイライトバーを移動 させて**[Enter]**を押します。

③前のメニューに戻るには、**[Esc]**を押します。

### **F1 : KVM**

選択されているKVMのディスプレイ画面を見るには、**[F1]**キーを押すか画面上でカーソルを「F1:KVM」に移動してクリックします。(P.13の「OSDの操作」に記載されている手順に従ってください)

### **F2 : USB**

USBが選択されているコンピュータのディスプレイ画面を見るには、**[F2]**キーを押すか画面上でカーソルを「F2:USB」に移動してクリックします。(P.13の「OSDの操作」に記載されている手順に従ってください)

#### **F3 : AUDIO(オーディオ)**

選択されているオーディオのディスプレイ画面を見るには、**[F3]**キーを押すか画面上でカーソルを「F3:AUDIO(オーディオ)」に移動してクリックします。(P.13の「OSDの操作」に記載されている手順に従ってください)

#### **F4 : SCAN(スキャン)**

**15**

OSD画面上の「F4」をクリックするか**[F4]**キーを押すとオートスキャンモードが有効になります。この機能により、一定間隔でアクセス可能なコンピュータに自動的に切替わります。ご自身で切替え操作を行わず、簡単にコンピュータをモニタリングすることができます。

- ●オートスキャン等のコンピュータの選択には、ホットキーでスキャン/スキップモードの設定が可能です。 (キーボードによるポート操作の詳細は、P.11「ホットキーの操作」をご参照ください)
- ●各ポートの画面表示時間は、P.17の「F6:SET(セットアップ)」の「SCAN DURATION(スキャン間隔)」の項目で設定することができます。
- ●コンピュータが接続されていないポートや接続されていても電源がオフになっているポートでオート スキャンが実行されると、ディスプレイには何も表示されず、マウスおよびキーボード操作は無効になります。「SCAN DURATION(スキャン間隔)」で設定された時間が経過すると、次のポートをスキャンします。
- ●オートスキャンが有効になっている場合、コンソールは通常の操作ができません。通常のコンソール 機能に戻るには、**[スペース]**キーまたは**[Esc]**を押してオートスキャンモードを終了してください。

### **OSD操作(続き)**

#### **F6 : SET(セットアップ)**

この機能では、使用環境を設定します。**[F6]**キーを押すかOSD画面で「F6」をクリックすると、以下のような画面が表示されます。

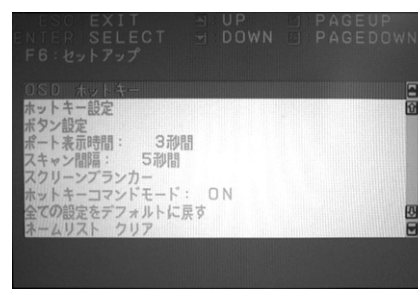

①設定の変更をする項目をダブルクリックするか、ハイライトバーを移動させ**[Enter]**を押します。②項目を選択すると、その項目のサブメニューが表示されます。(前のメニューに戻るには、**[Esc]**を押し ます)メニューを選択する場合は、その項目をダブルクリックするか、その項目までハイライトバーを移動させて**[Enter]**を押します。

③選択された項目の前にはアイコンが表示されます。設定項目は、下記リストをご参照ください。

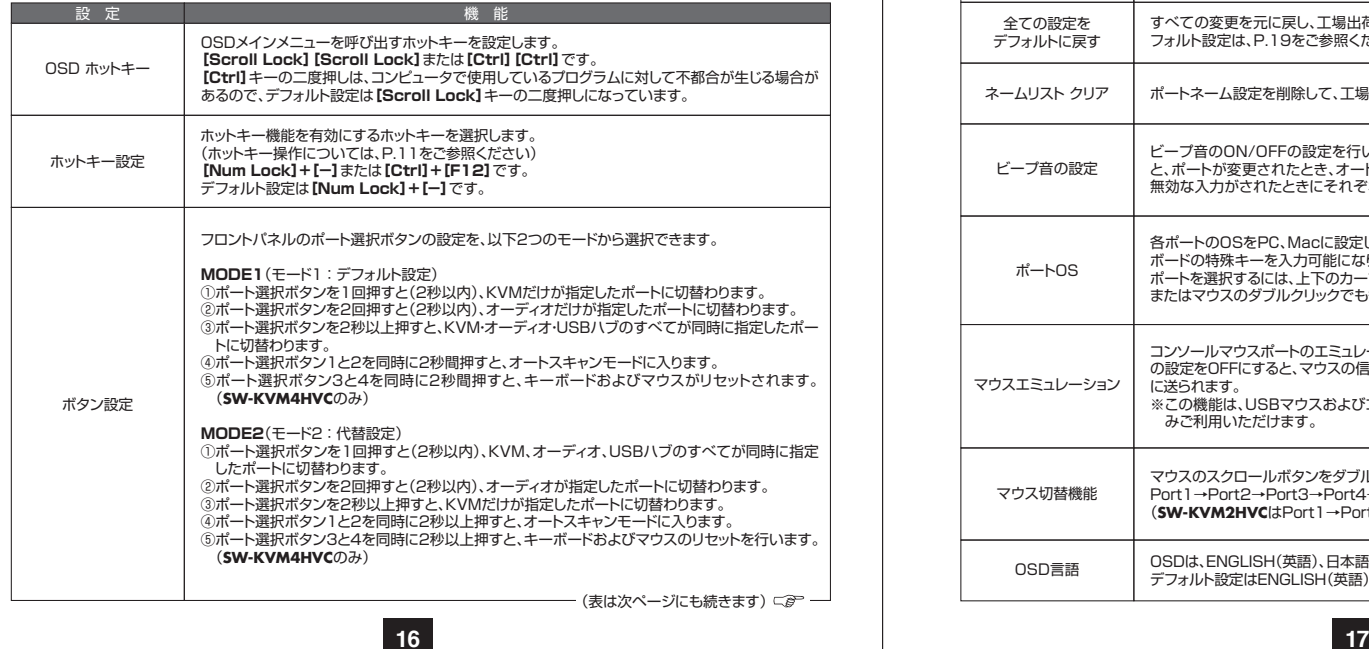

#### **OSD操作(続き)** 選択されたコンピュータのスキャンを行うオートスキャンモードでの各ポートの表示時間を設定し ます。0~255秒の指定が可能です。デフォルト設定は5秒です。**[Enter]**を押すと設定が保存されます。 ※数値「0」秒は、オートスキャン機能では無効です。スキャン間隔ポート切替が行われた後、モニタ画面にOSD画面を表示する時間を設定します。ユーザーにより指 定(0秒~255秒)が可能です。デフォルト設定は3秒です。 例えば、この項目を5秒に設定して、**[Enter]**を押し、前のメニューに戻ると、OSD画面表示時間は5秒に設定されます。ポート表示時間デフォルトでは、「SET TIMEOUT(タイムアウト時間設定)」がOFF、「SCREEN LOCK(スクリー ンロック)」がOFFに設定されています。設定方法は以下のとおりです。①「SET TIMEOUT」をONにします。1~30分の入力が可能です。 「SET TIMEOUT」がOFFの場合、「SCREEN BLANKER PASSWORD(スクリーンブラン カーパスワード)」および「SCREEN LOCK(スクリーンロック)」の項目を設定することができません。 ②「SCREEN BLANKER PASSWORD」を設定します。パスワードは8文字まで入力することが できます。(A~Z、0~9を使用可能) デフォルトのパスワードを変更していない場合、**[Enter]**を押すとスクリーンロックをキャンセルすることができます。 ③スクリーンロックをONに設定するには**[Y]**を入力します。スクリーンロックがONに設定されてい る場合、スクリーンブランカーモードを終了してOSD画面に戻るためにはパスワードが必要です。スクリーンブランカー設の定 しゅうしょう しょうしょう しゅうしょう かいかん 機の能 ホットキー操作がコンピュータで動作中のプログラムと不都合がある場合などに、ホットキーコマンド機能の使用可能/不可を切替えます。デフォルトはONで使用可能になっています。ホットキーコマンドモードすべての変更を元に戻し、工場出荷時のデフォルト設定にします。(OSDの工場出荷時におけるデ- フォルト設定は、P.19をご参照ください)ポートに指定した名前の設定だけが保存されます。 全ての設定を デフォルトに戻すネームリスト クリア ポートネーム設定を削除して、工場出荷時のデフォルト値(全ポートネーム無し)にします。 ビープ音のON/OFFの設定を行います。デフォルト設定はONになっています。ONに設定される と、ポートが変更されたとき、オートスキャン機能が有効になっているとき、また、OSDメニューで無効な入力がされたときにそれぞれビープ音が鳴ります。 ビープ音の設定各ポートのOSをPC、Macに設定します。この項目を正しく設定することによってMac OSのキー ボードの特殊キーを入力可能になります。 ポートを選択するには、上下のカーソルキーを使用するかマウスでクリックします。**[スペース]**キーまたはマウスのダブルクリックでも各ポートのOS設定を変更することができます。ポートOSコンソールマウスポートのエミュレーション機能を有効/無効にします。デフォルト設定はONです。こ の設定をOFFにすると、マウスの信号はKVMスイッチで変換されることなく、そのままコンピュータ に送られます。 ※この機能は、USBマウスおよびコンピュータのUSBポートを使用してセットアップしたときにのみご利用いただけます。マウスエミュレーションマウスのスクロールボタンをダブルクリックすることでKVM・オーディオ・USBハブすべてが同時にPort1→Port2→Port3→Port4→Port1と循環して切替わります。(**SW-KVM4HVC**)(**SW-KVM2HVC**はPort1→Port2→Port1の循環切替え)マウス切替機能OSDは、ENGLISH(英語)、日本語、DEUTSCH(ドイツ語)の3種類の表示言語の選択が可能です。OSD言語 | OSDは、LivoLion(关語)、日本語、DL、<br>| デフォルト設定はENGLISH(英語)です。

# **OSDの操作(続き)**

#### **F7: PN**

この機能では、KVM・USB・オーディオが同時に指定したポートに切替わります。**[F7]**キーを押す かOSD画面の「F7:PN」をクリックすると、KVM・USB・オーディオの列を同時に選択することが できるので、上下のカーソルキーでポート番号を選択します。**[Enter]**キーまたはマウスでダブルク リックすると、選択されたポートに指型のアイコンが表示されます。OSD画面が消え指定したポートに切替わります。

# **Macキーボードエミュレーション**

コンソールがPC互換キーボード(101/104キー)でも、エミュレーション機能によりMacキーボードの特殊キーを入力できます。対応は下記の表をご参照ください。

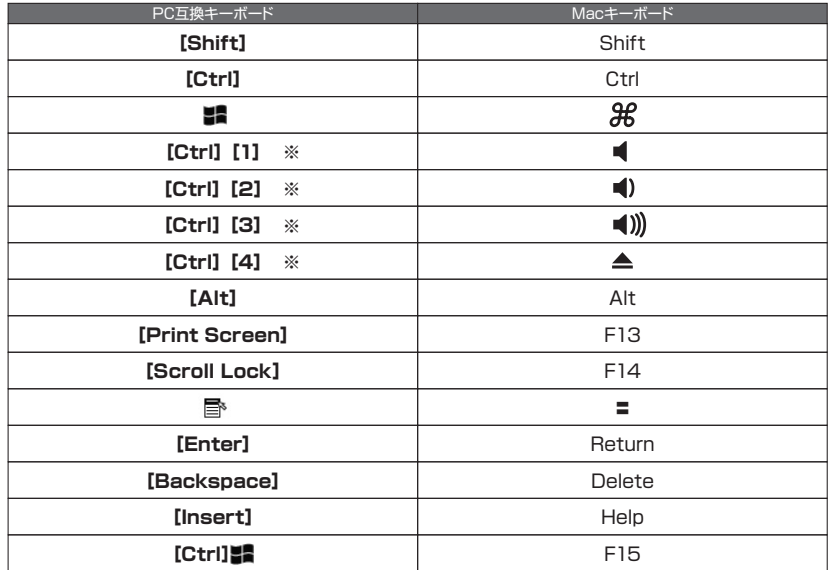

※**[Ctrl]**キーを押してすぐ離し、その後フルキー側の数字キー**[1]**~**[4]**を押して離してください。

**18**

### **OSD初期設定値**

### **■OSD初期設定値一覧**

**SW-KVM2HVC•4HVC**の工場出荷時における初期設定の内容は以下のとおりです。

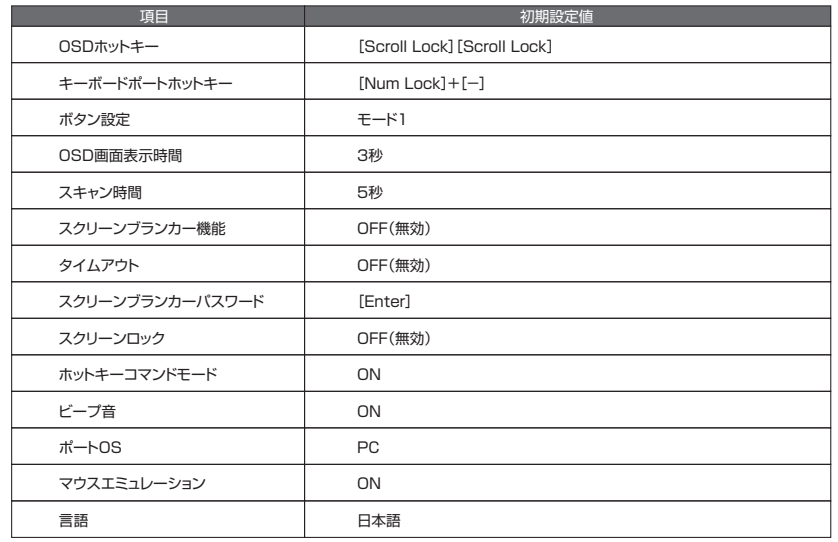

# **仕様**

#### **SW-KVM2HVC•4HVC**の仕様一覧表です。

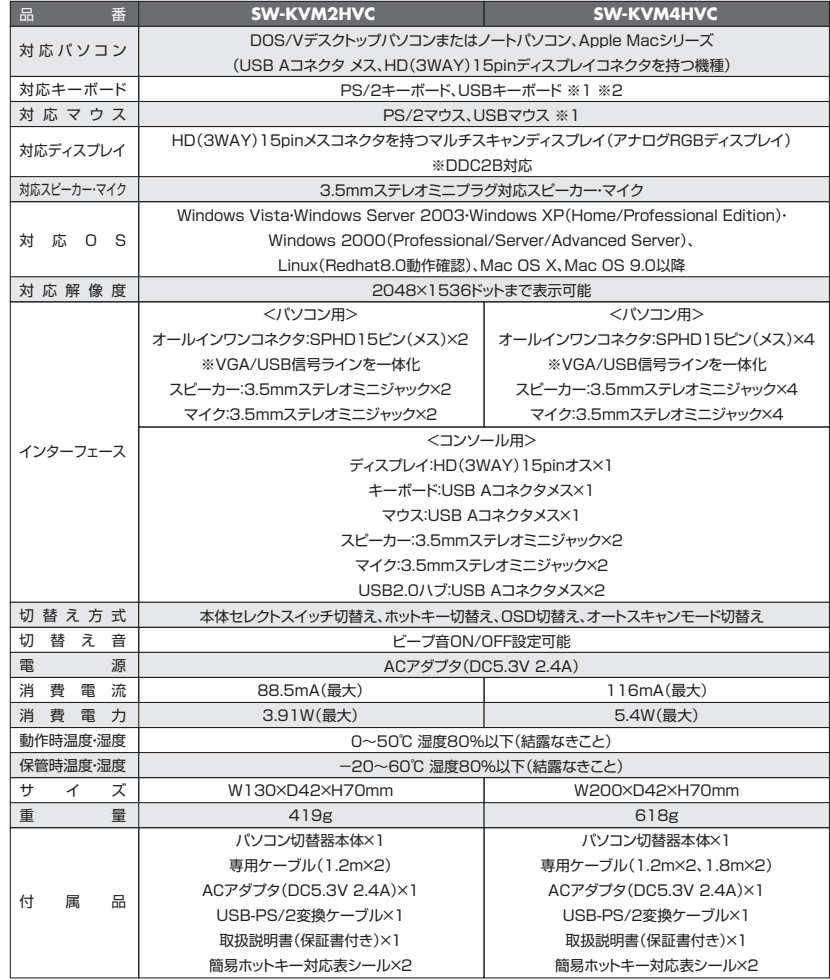

※1 Bluetoothキーボード·Blutoothマウスには対応していません。。

 ※2 キーボードに搭載されているUSBハブポートは本製品経由では使用することはできません。 キーボードに搭載されている特殊ボタンなどドライバを要する機能については、本製品経由では使用できません。 指紋認証機能付キーボード、タッチパッド付キーボードなどでは動作しないことがあります。

# **トラブルシューティング**

#### **SW-KVM2HVC•4HVC** トラブルシューティング

**Q)** MacとWindowsの混在環境でコンソールにMac用キーボードを使用したい。

**A)** 取扱説明書P.13の「使用キーボードを変更する」 をご参照ください。

**Q)** 特殊なドライバを要するマウスをコンソールで使用すると一部の機能が動作しない。

**A)** 本製品はデフォルトでマウスエミュレーションが有効になっており、特殊なドライバなどをエミュ レートすることができません。取扱説明書P.15をご参照の上、マウスエミュレーション機能を無効にしてください。

#### **Q)** ワイヤレスキーボードマウスセットを使用したい。

**A)** USBレシーバーを切替器バックパネルの「キーボード接続ポート」に接続しご使用ください。

#### **Q)** ポート切替時にディスプレイ解像度が変わってしまう。

**A)** ディスプレイエミュレーション機能を使用しディスプレイ情報をKVMに記憶させてください。詳しくは取扱説明書P.14の「ディスプレイエミュレーション機能を使用する」をご参照ください。

#### **Q)** USBデバイスが認識しない。

**A)** スキャナーや複合機プリンタなど一部の機種では機器の認識がしにくい場合があります。USB ケーブル長を短くしてお試しください。

**Q)** ディスプレイはパソコンに直接接続した状態でキーボード・マウスのみを切替えたい。

**A)** 可能です。ディスプレイは直接パソコンに接続した状態でキーボード・マウスのみ切替器としてもご利用可能です。

(ただしOSD機能は表示することができないためご使用いただけません)

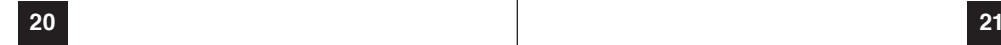

### **SPHDコネクタについて**

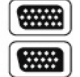

本製品はKVMポート、またはコンソールポートに対してSPHDコネクタを使用しております。 コネクタの形状に改良を加えておりますので、専用のKVMケーブルのみ製品に接続することが可能です。

### **保証規定**

本製品および付属のソフトウェア、ドキュメントの使用によって発生した装置の破損・データの損失等の損害に 関して、直接的・間接的・特殊な事例・付帯的または必然的であるかを問わず、弊社の損害賠償責任は本製品の代金相当額を超えないものとします。

 製品の販売店は、製品および本ドキュメントの使用に関して、品質・機能・商品性および特定の目的に対する適 合性について、法定上の、明示的または黙示的であるかを問わず、いかなる表示・保証も行いません。 弊社は製品および付属のソフトウェア・ドキュメントについて、予告なしに改良・改訂を行う権利を有します。詳 細については販売店までお問い合わせください。

 $\longrightarrow$  MEMO  $-$